## 01 Ir a la pestaña: Agegar carpeta

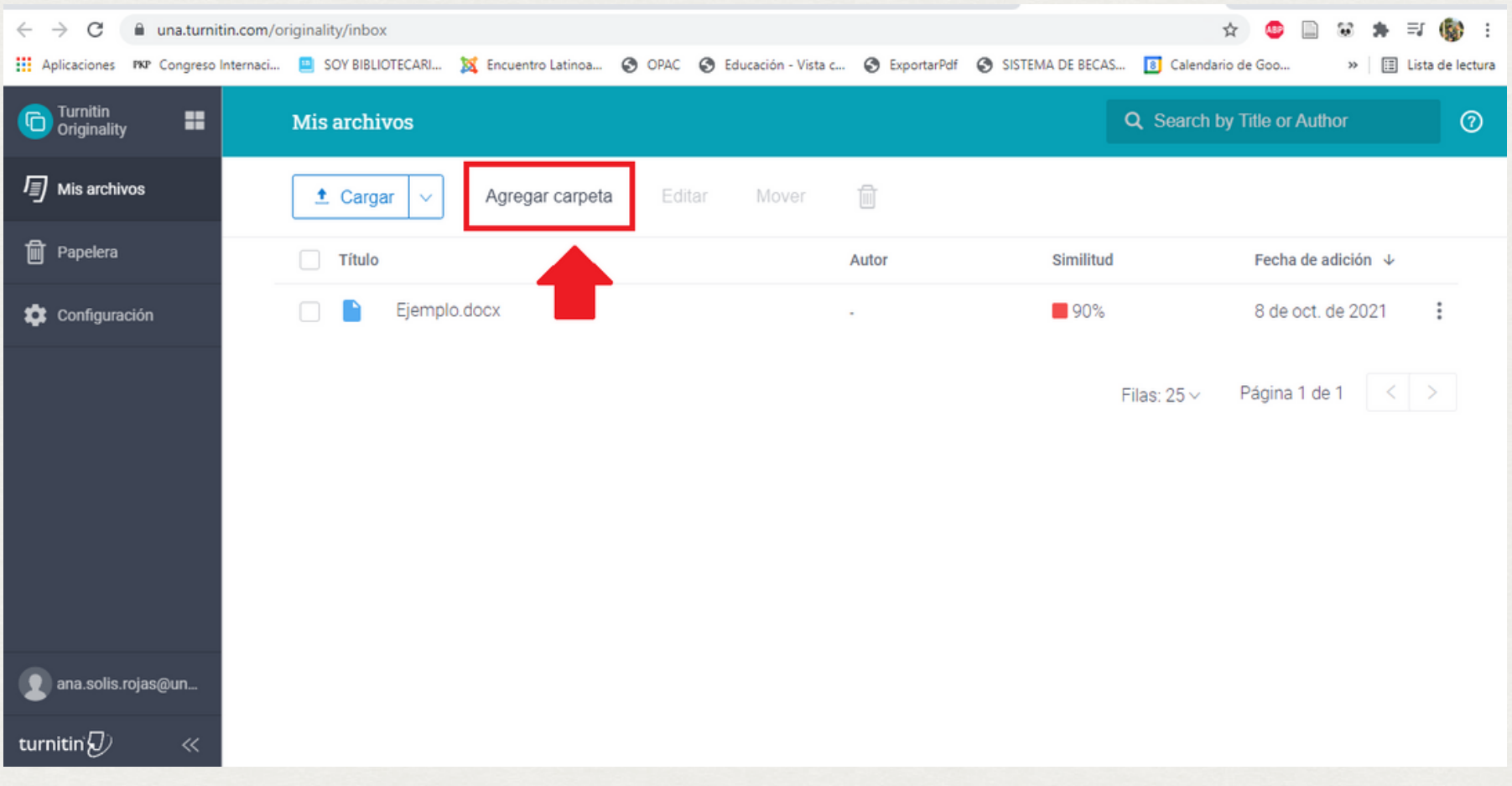

Se nombra la carpeta.

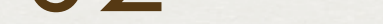

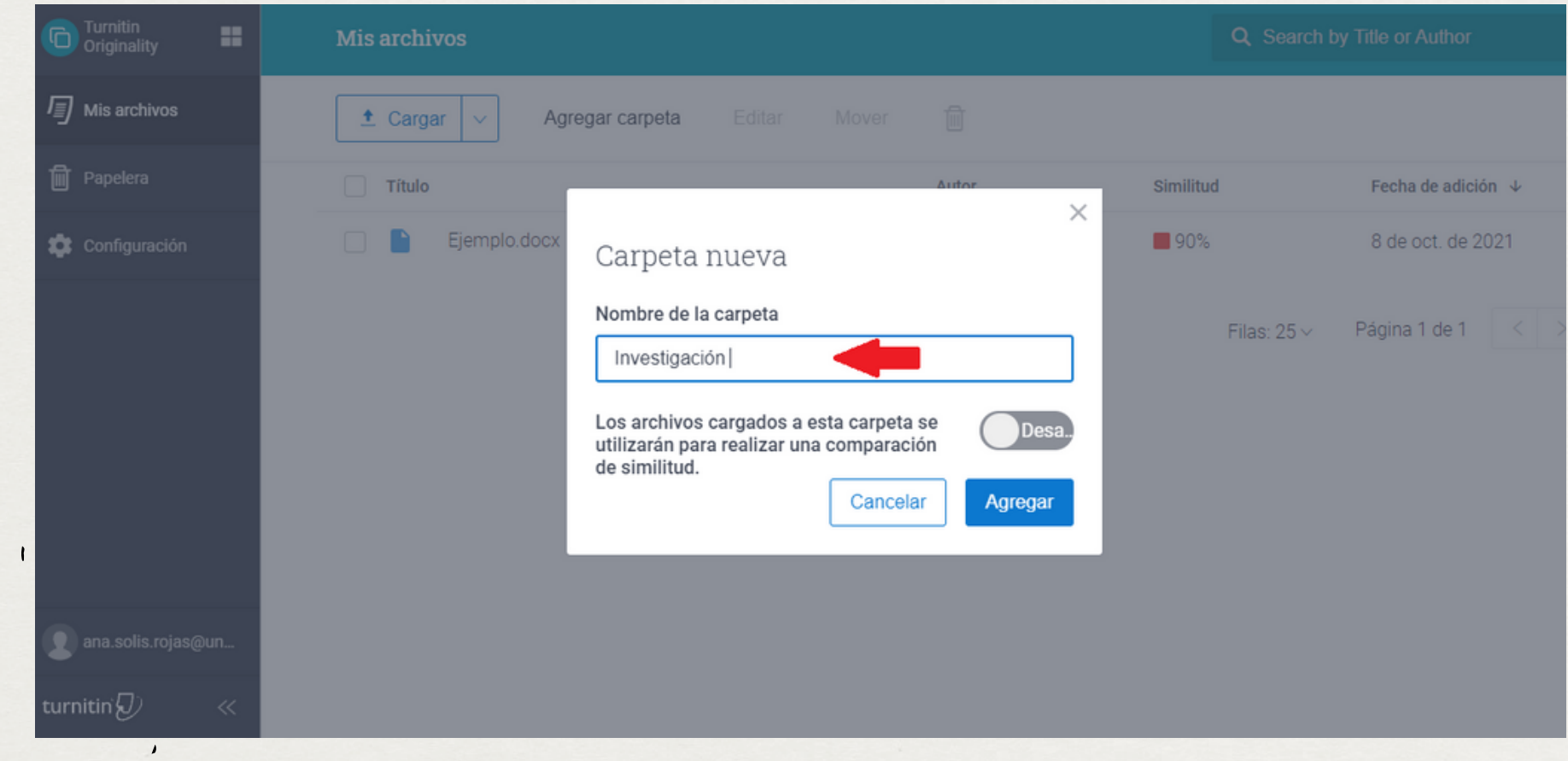

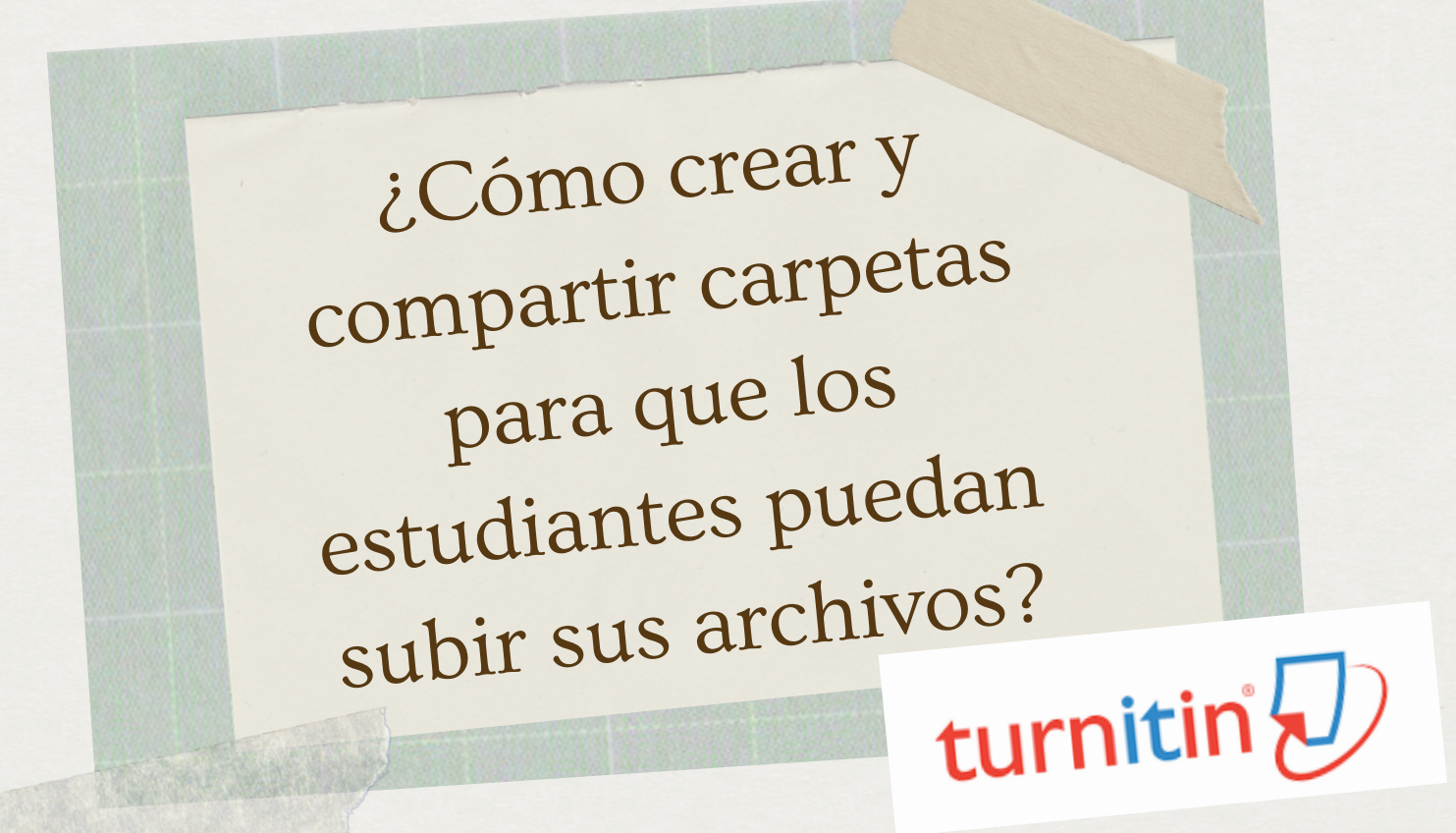

03 Una vez creada la carpeta, se selecciona la casilla y luego se da clic a la opción: "Editar ".

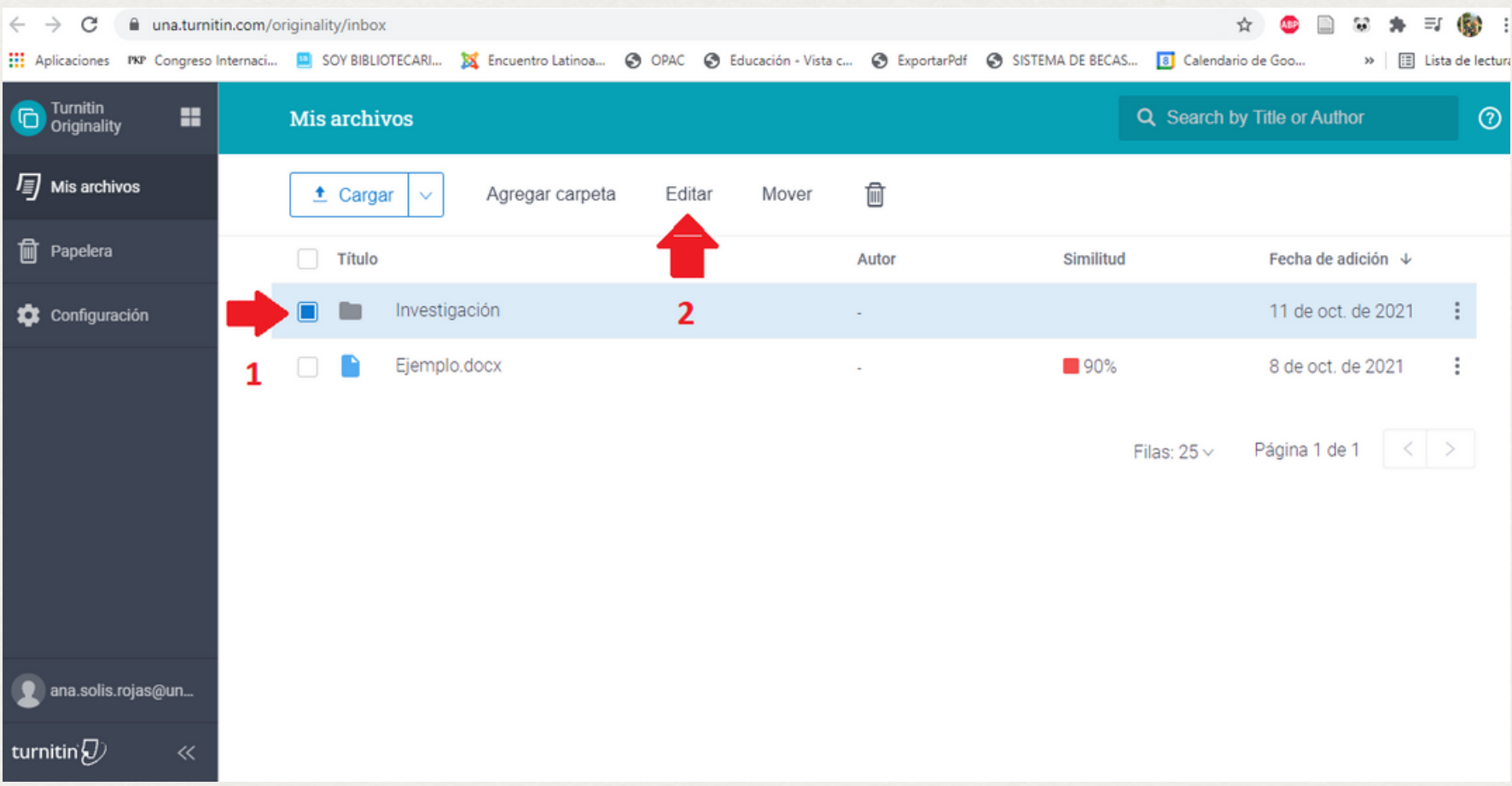

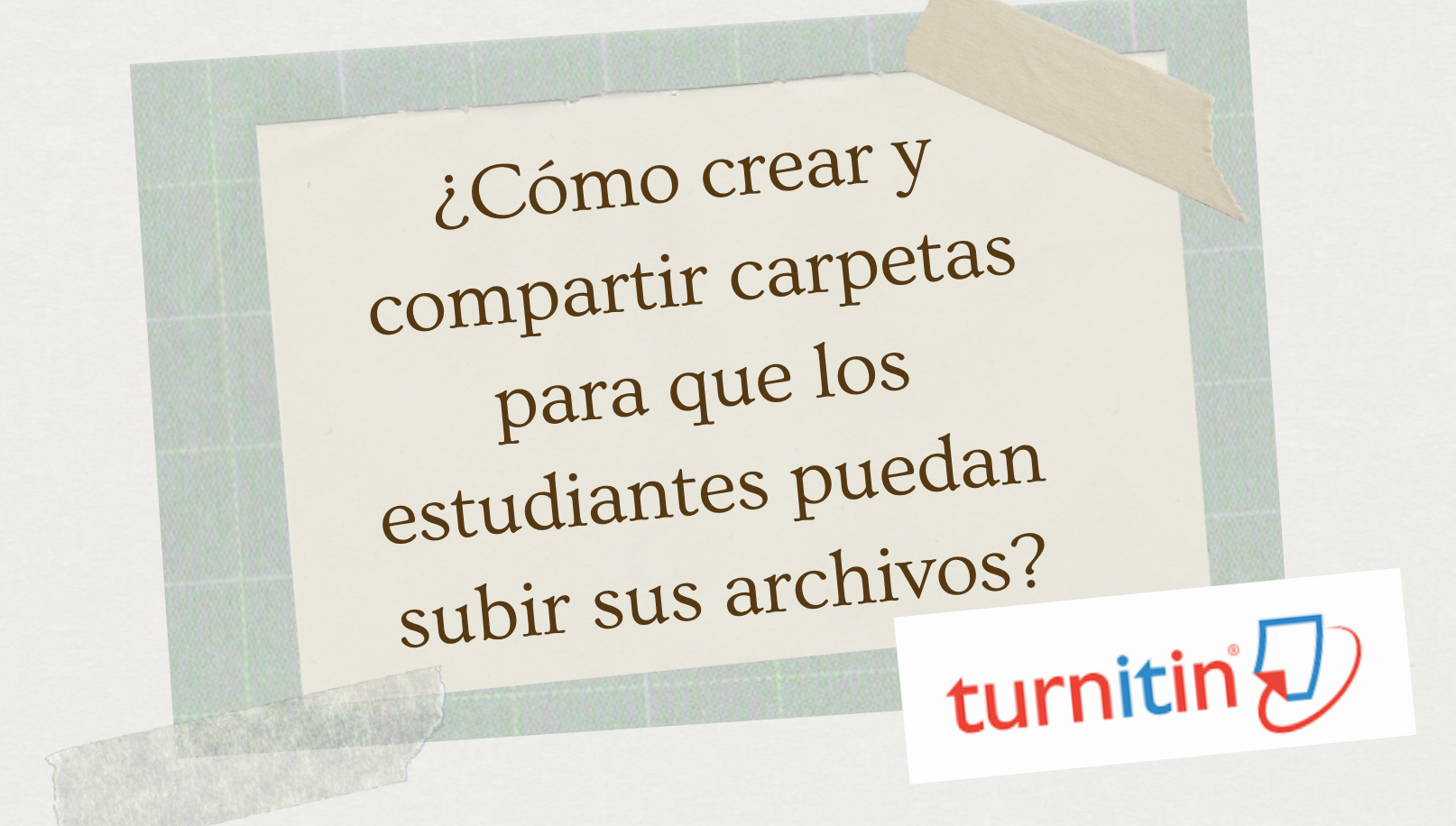

## 04 Seleccione la opción: "Habilitar enlace de entregas de los estudiantes ".

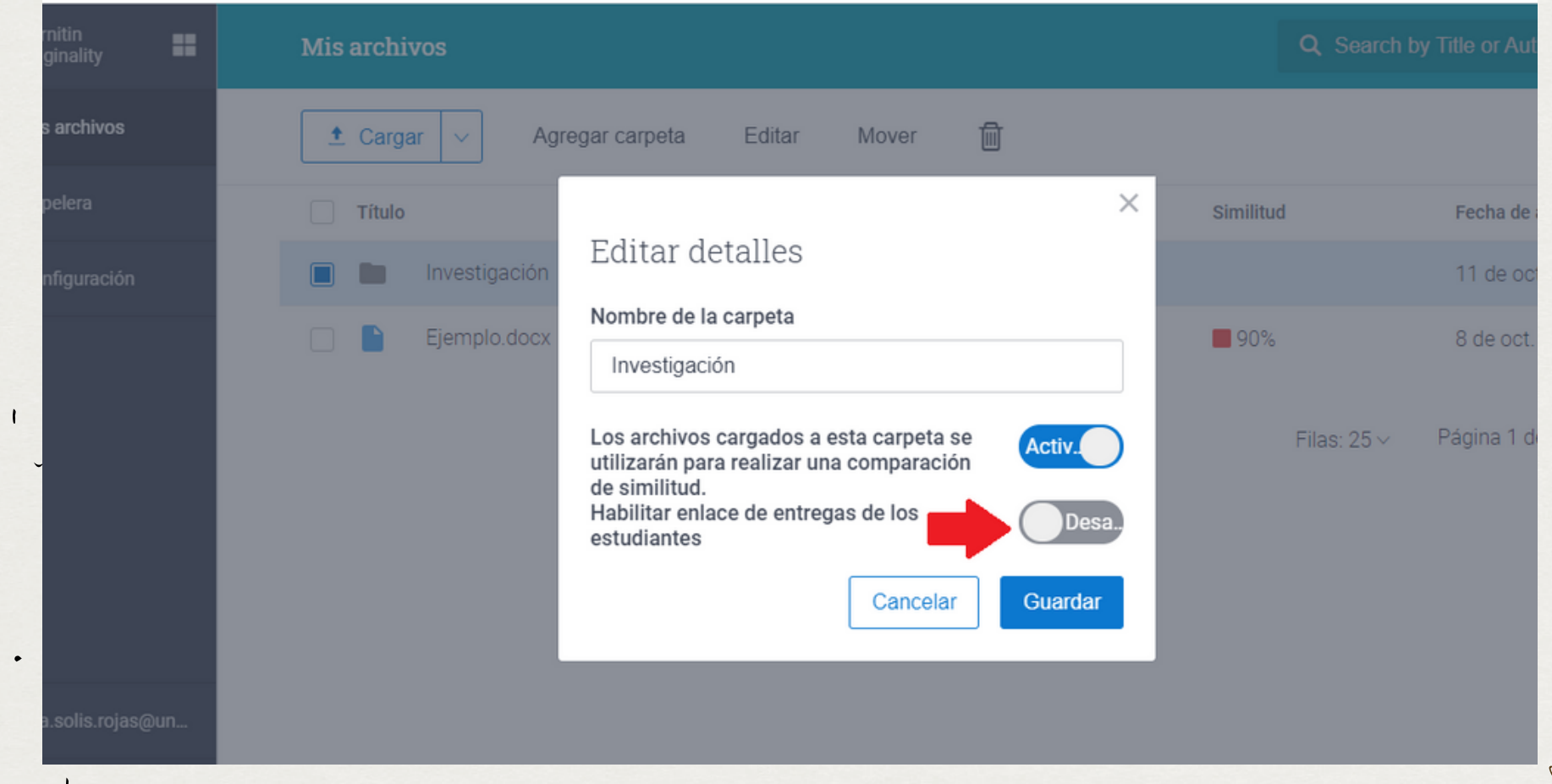

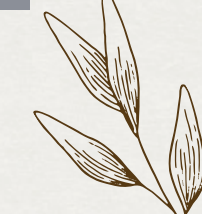

05

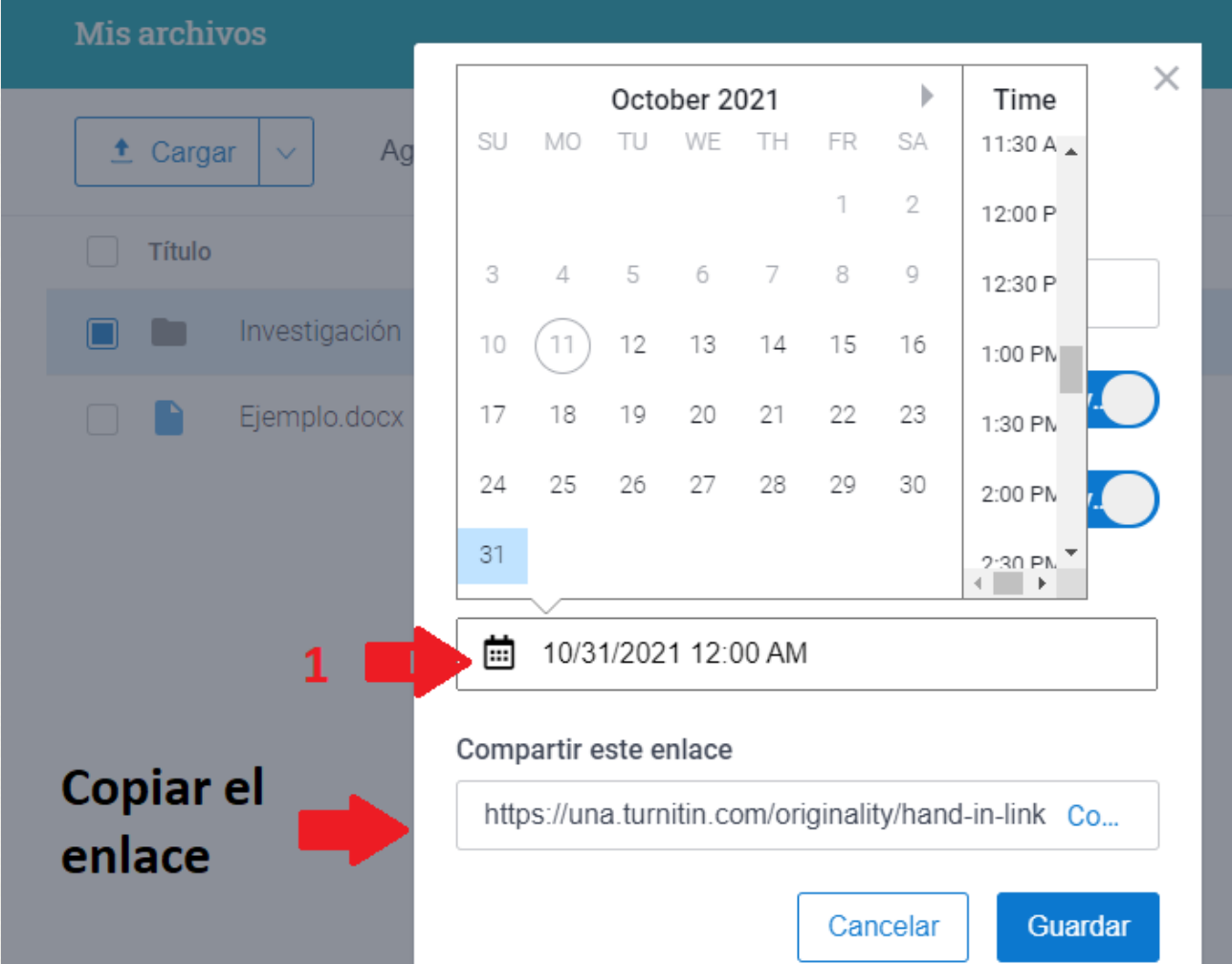

¿Cómo crear <sup>y</sup> compartir carpetas para que los estudiantes puedan subir sus archivos?<br>turnitin (

Al activarla se puede seleccionar una fecha límite para entregar el documento e inmediatamente se genera un enlace para compartir con los estudiantes. Se copia el enlace y por último: "Guardar ".

## 06 El estudiante escribe en el navegador el enlace enviado y visualiza la siguiente pantalla.

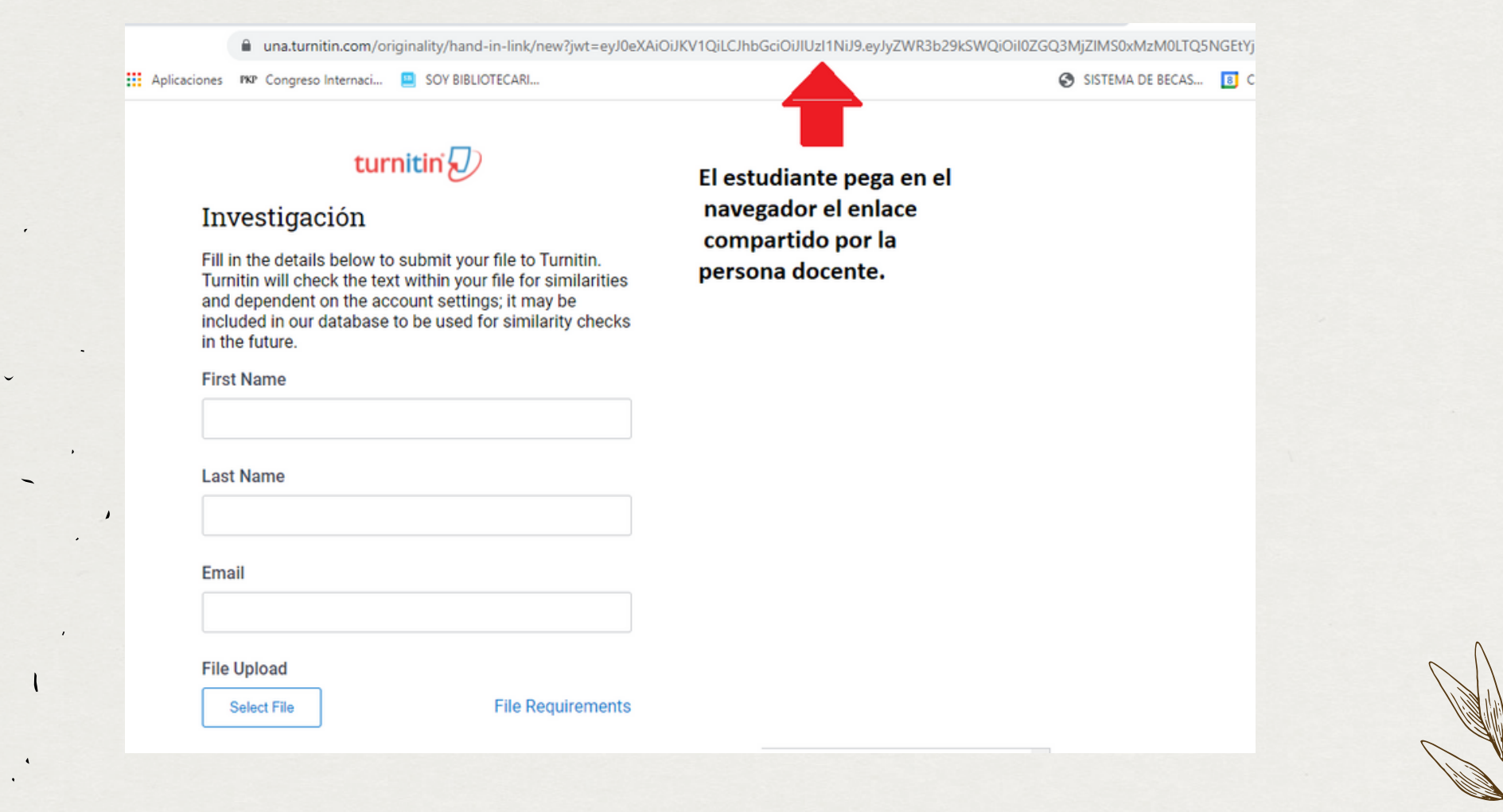

07 Aquí debe rellenar los espacios en blanco y por último se da clic en: "Entregar ".

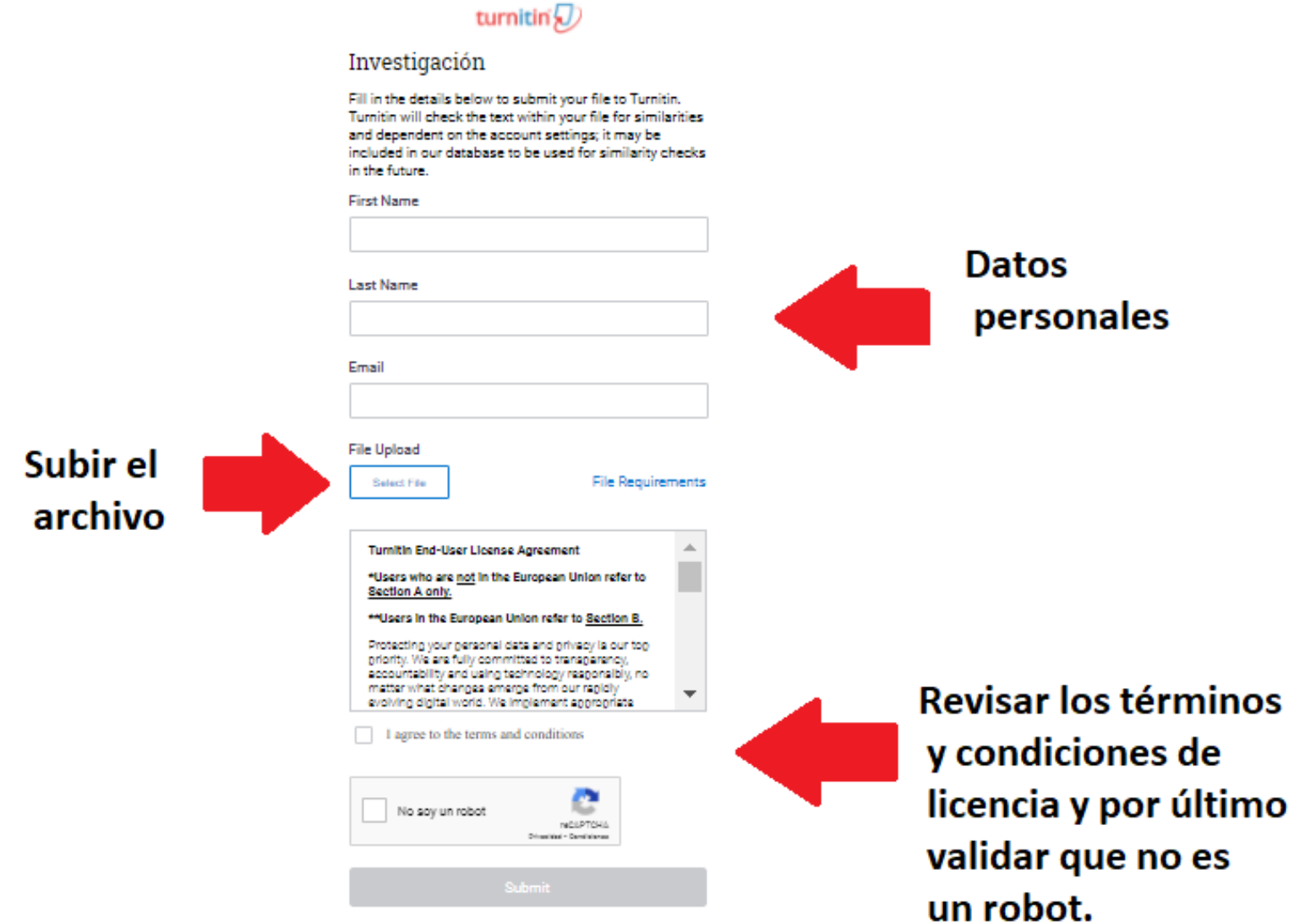

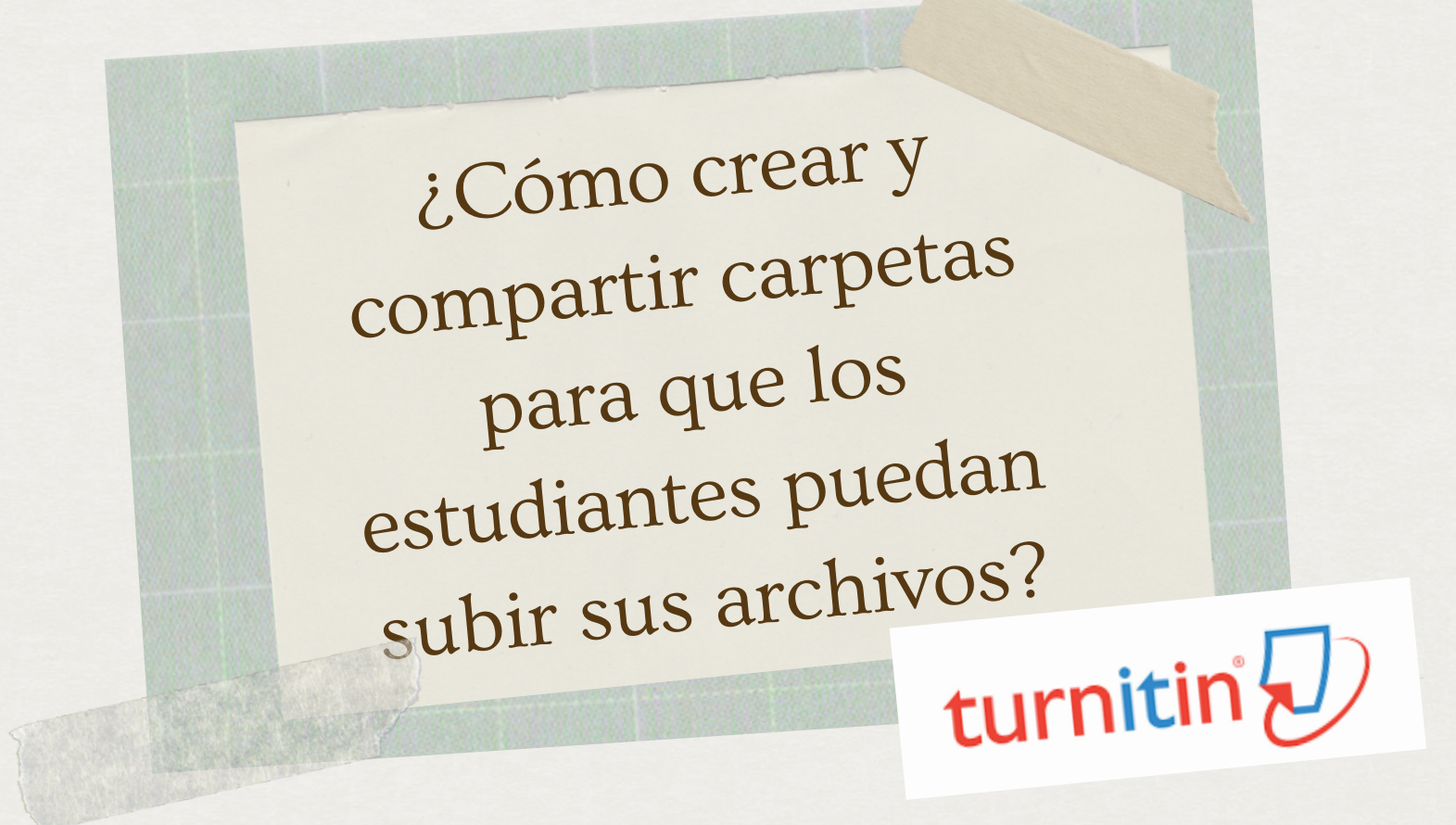

## 08

¡Listo! La persona docente ya podrá visualizar en la carpeta todos los trabajos de sus estudiantes.